**6.3 メッセージを送る**

応募中の求人事業所に問い合わせ等の新規メッセージを送ったり、リクエストを受けた求人事業所や、求職 情報提供サービスにおける地方自治体・地方版ハローワークや民間人材ビジネスから送られてきたメッセージに返 信したりできます。

# 6.3.1. 求人事業所に新規メッセージを送る

「応募中求人一覧」画面から、応募中の求人事業所に新規メッセージを送ります。

### **新規メッセージを送ることができる求人事業所について**

6.メッセージ機能を使用する 6.3.メッセージを送る

新規メッセージを送ることができる求人事業所は、現在応募中の求人の事業所のみになります。

#### ■操作手順

- ① グローバルメニューの「求職活動状況」をクリックします。
- ② 「求職活動状況」画面が表示されます。 応募中求人を全て表示ボタンをクリックします。
- ③ 「応募中求人一覧」画面が表示されます。 メッセージを送りたい求人情報にある新規メッセージを作成ボタンをクリックします。
- ④ 「メッセージ新規作成」画面が表示されます。 「件名」と「本文」を入力し、次へ進むボタンをクリックします。
- ⑤ 「メッセージ内容確認」画面が表示されます。 「送信先」、「件名」、「送信内容」を確認し、完了ボタンをクリックします。
- ⑥ 「メッセージ送信完了」画面が表示されます。

#### ■操作手順(詳細)

① グローバルメニューの「求職活動状況」をクリックします。

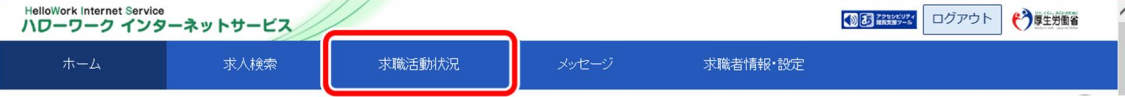

② 「求職活動状況」画面が表示されます。 応募中求人を全て表示ボタンをクリックします。

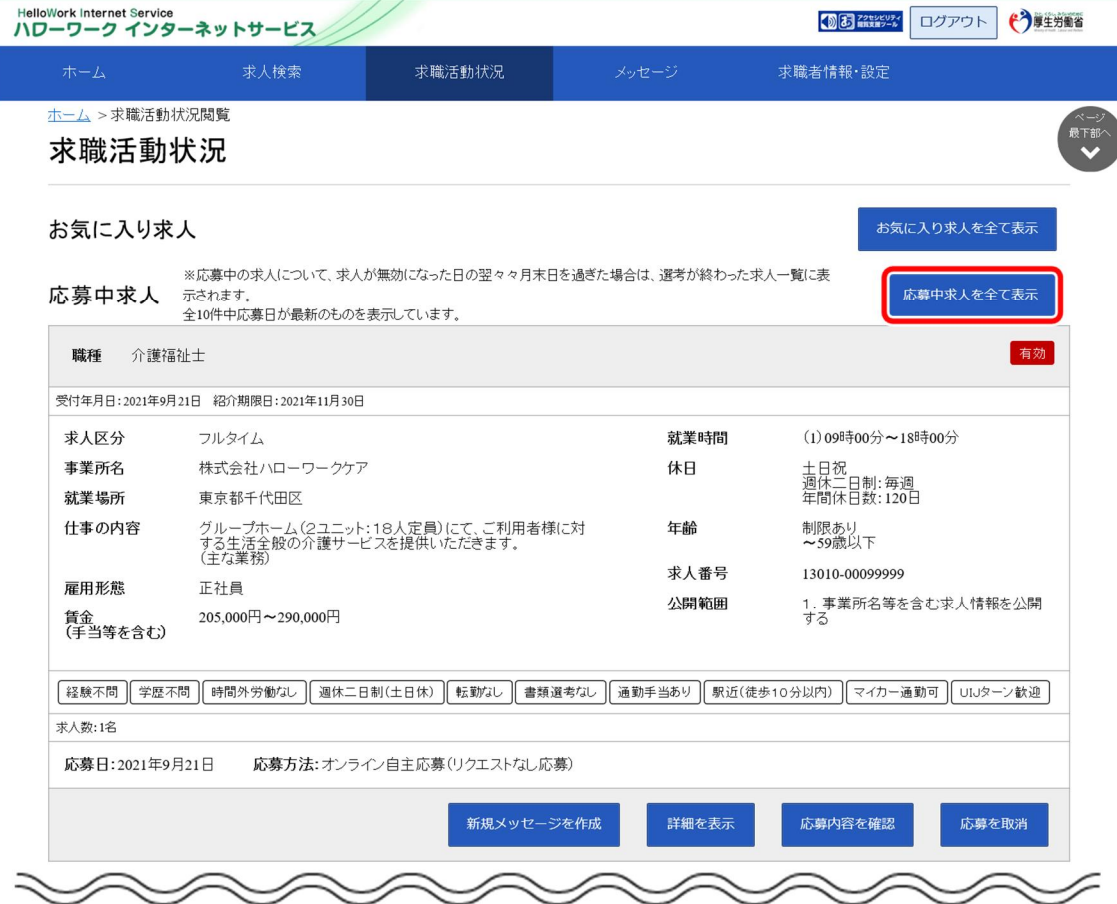

③ 「応募中求人一覧」画面が表示されます。

## <sub>・ルセッティ・・・<br>メッセージを送りたい求人情報にある<mark>新規メッセージを作成</mark>ボタンをクリックします。</sub>

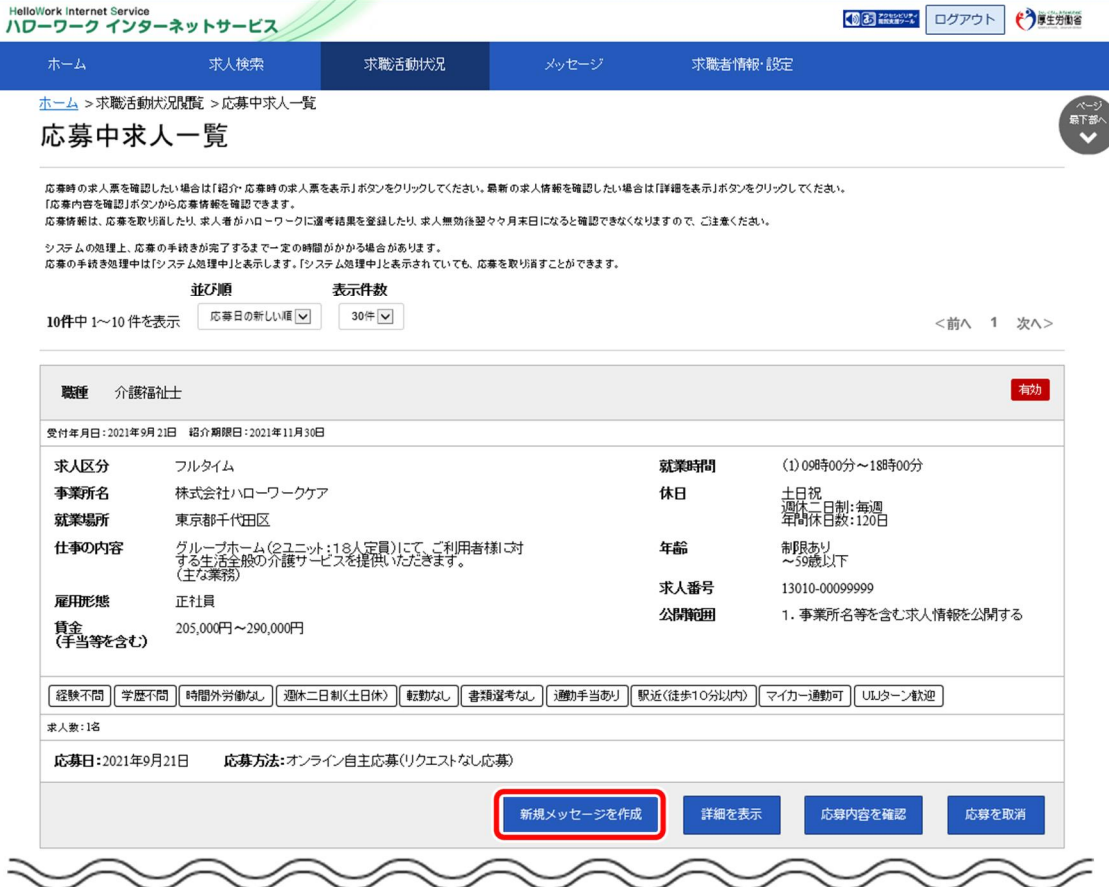

④ 「メッセージ新規作成」画面が表示されます。 「件名」と「本文」を入力し、次へ進むボタンをクリックします。

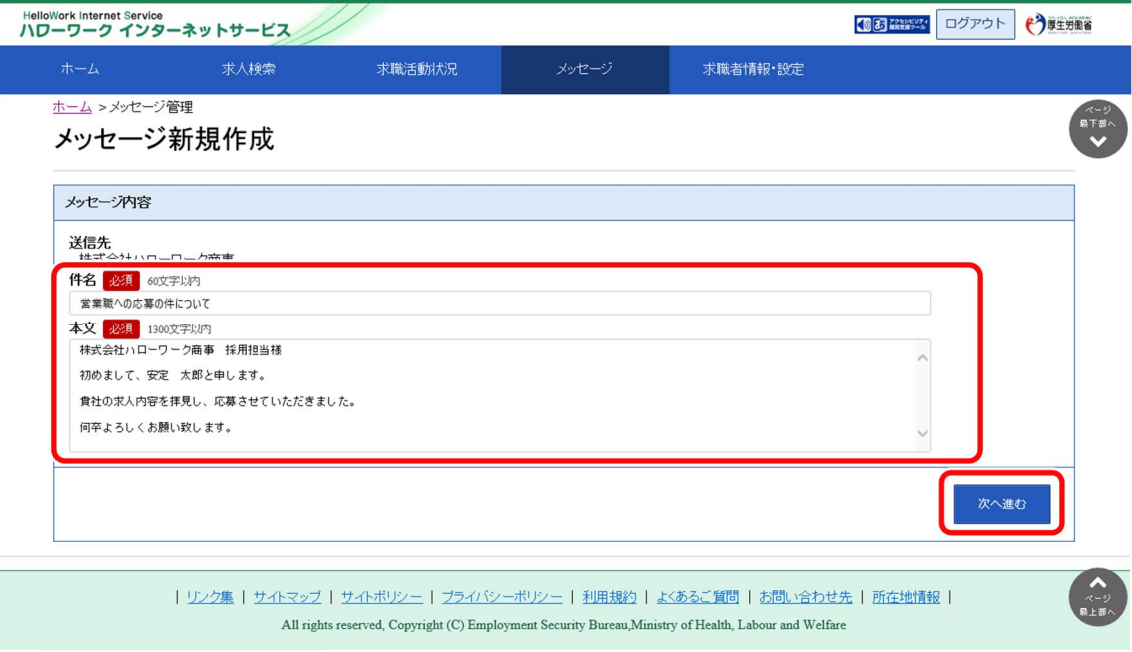

⑤ 「メッセージ内容確認」画面が表示されます。 「送信先」、「件名」、「送信内容」を確認し、<mark>完了</mark>ボタンをクリックします。

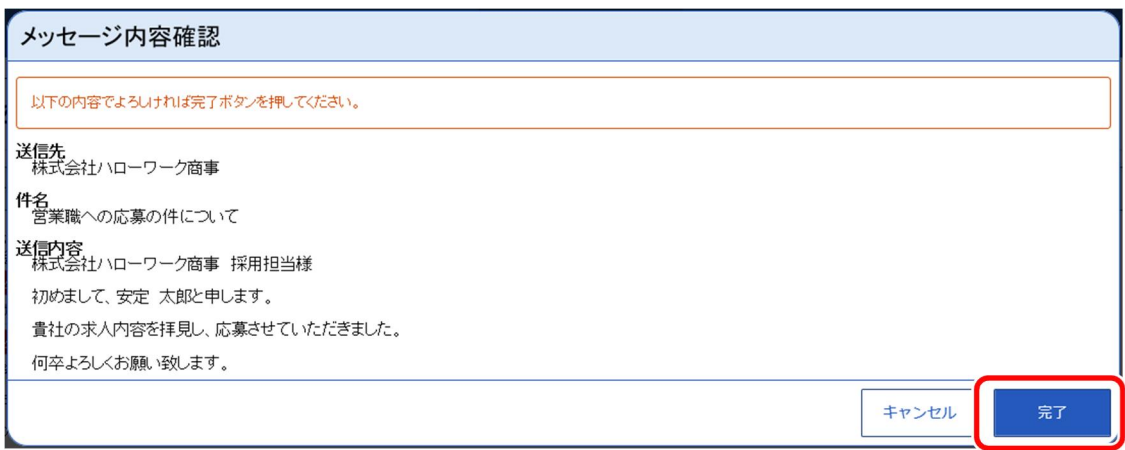

⑥ 「メッセージ送信完了」画面が表示されます。

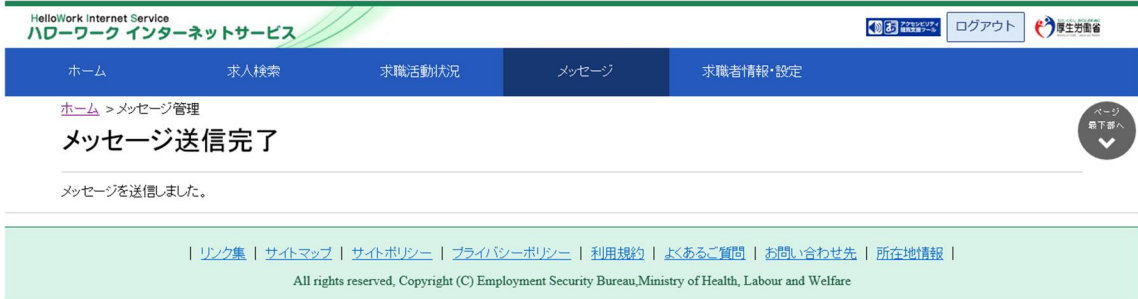

# 6.3.2. メッセージに返信する

応募中の求人事業所やリクエストを受けた求人事業所、求職情報提供サービスにおける地方自治体・地 方版ハローワークや民間人材ビジネスから送られてきたメッセージに返信する場合は、「受信メッセージ」画面か ら返信します。

ハローワークやシステムから送られてきたメッセージには返信できません。また、リクエストを受けた求人事業所 や、地方自治体・地方版ハローワーク、民間人材ビジネスからのメッセージをブロックした場合、ブロック前に受 信したメッセージに対する返信はできません。

#### ■操作手順

- ① グローバルメニューの「メッセージ」をクリックします。
- ② 「受信メッセージ」画面が表示されます。 返信したいメッセージをクリックします。
- ③ 「メッセージ詳細」画面が表示されます。 返信ボタンをクリックします。
- ④ 「メッセージ返信」画面が表示されます。 「件名」と「本文」を入力し、次へ進むボタンをクリックします。
- ⑤ 「メッセージ内容確認」画面が表示されます。 「件名」と「送信内容」を確認し、完了ボタンをクリックします。
- ⑥ 「メッセージ送信完了」画面が表示されます。

#### ■操作手順(詳細)

① グローバルメニューの「メッセージ」をクリックします。

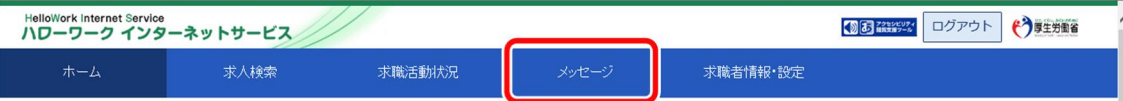

② 「受信メッセージ」画面が表示されます。

返信したいメッセージをクリックします。

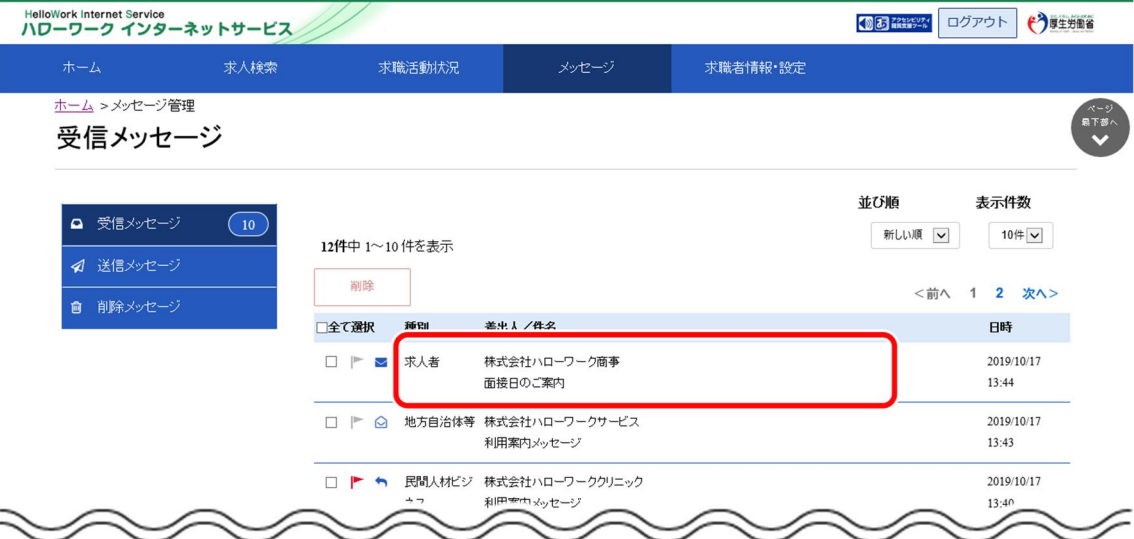

③ 「メッセージ詳細」画面が表示されます。 返信ボタンをクリックします。

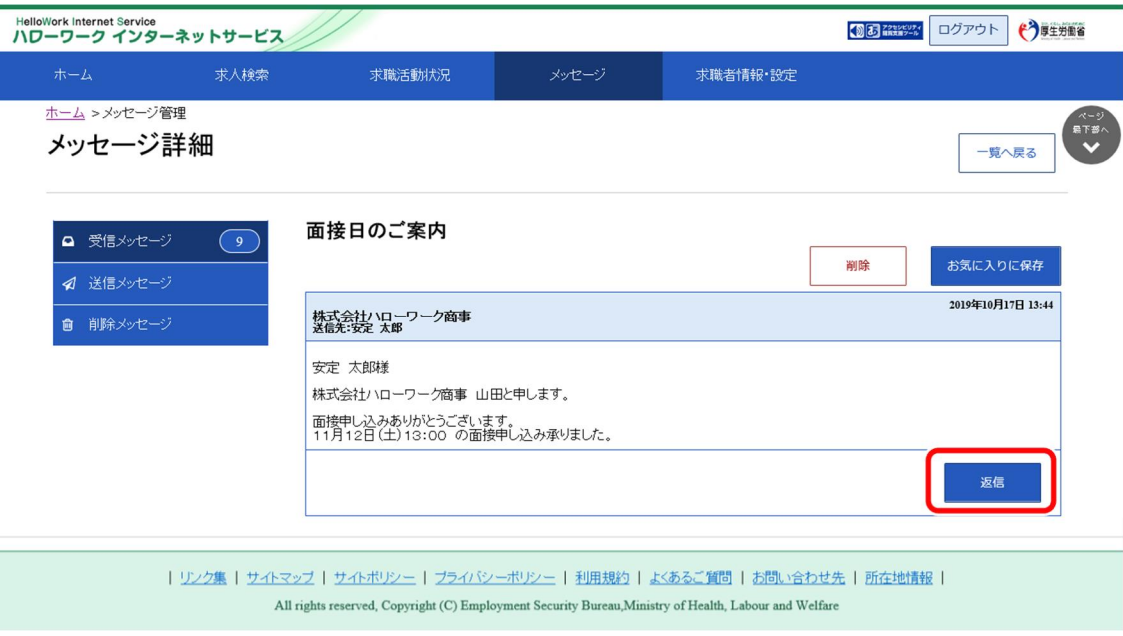

### **返信ができない…**

以下の場合は、返信ボタンが無効になりメッセージの返信ができません。連絡したい場合は、電話等により直接連絡して ください。

- ・応募中の求人の選考結果登録後から1週間が経過した場合
- ・求人無効後(求人が取り消されたり、有効期限が過ぎた後)の翌々々月末を経過した場合
- ・求人事業所の求人者マイページが利用不可(利用制限や退会など)の場合
- ・求職登録の有効期限が過ぎたり、「各種設定」画面で求職状態を切り替えて無効となった場合
- ・求人事業所からリクエストを受けた日から1週間が経過した場合
- ④ 「メッセージ返信」画面が表示されます。

「件名」と「本文」を入力し、次へ進むボタンをクリックします。

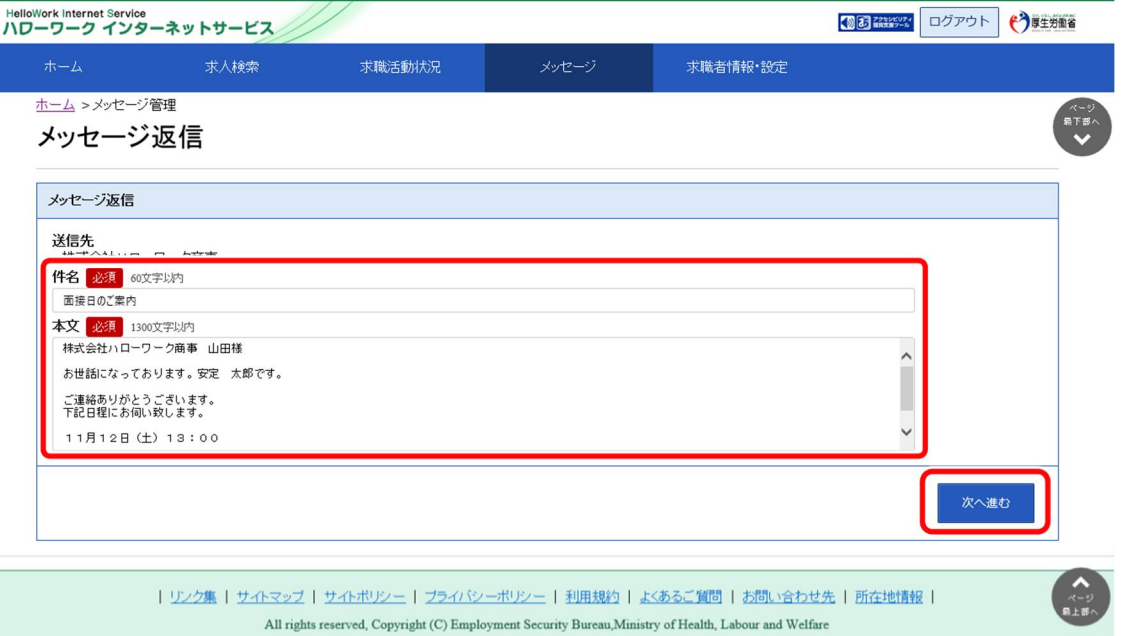

⑤ 「メッセージ内容確認」画面が表示されます。 「件名」と「送信内容」を確認し、完了ボタンをクリックします。

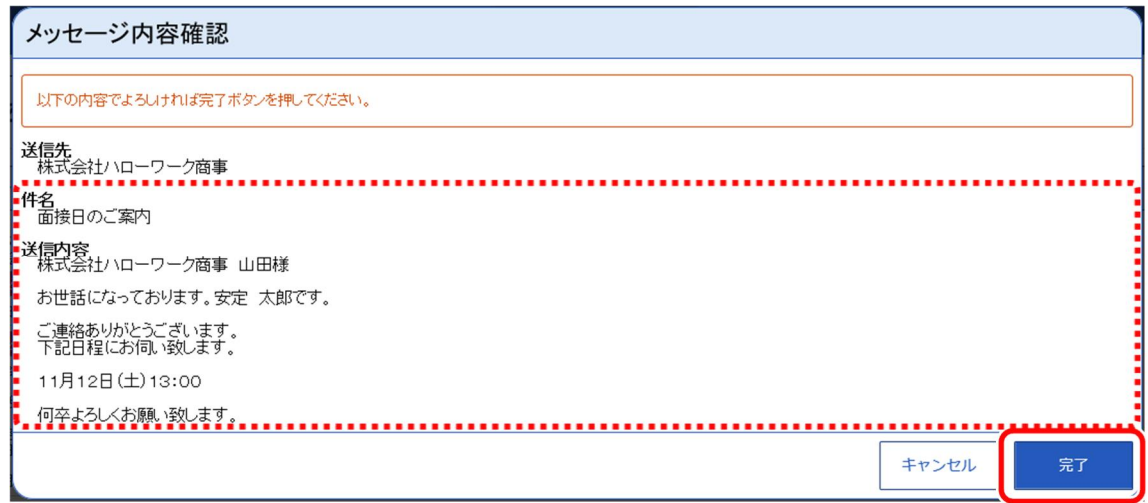

⑥ 「メッセージ送信完了」画面が表示されます。

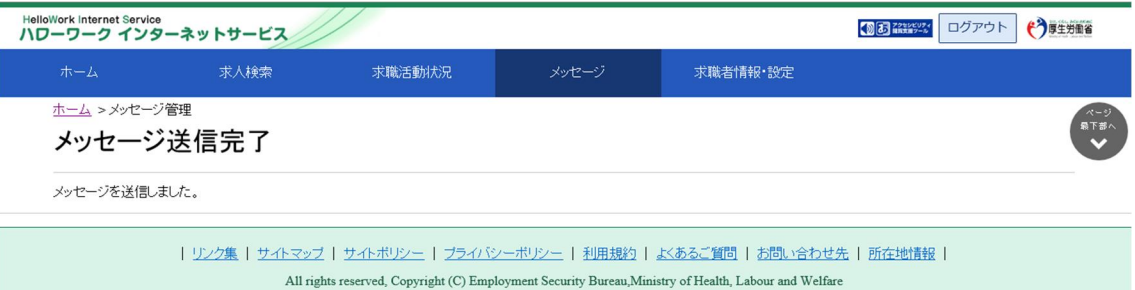

# 6.3.3. 送信したメッセージを確認する

「送信メッセージ」画面から送信したメッセージを確認できます。 どのようなメッセージを送信したかなど送信後に再確認できます。

#### ■操作手順

- ① グローバルメニューの「メッセージ」をクリックします。
- ② 「受信メッセージ」画面が表示されます。 メニューリストの「送信メッセージ」をクリックします。
- ③ 「送信メッセージ」画面が表示されます。 メッセージ一覧から確認したいメッセージをクリックします。
- ④ 「メッセージ詳細」画面が表示されます。

### ■操作手順(詳細)

① グローバルメニューの「メッセージ」をクリックします。

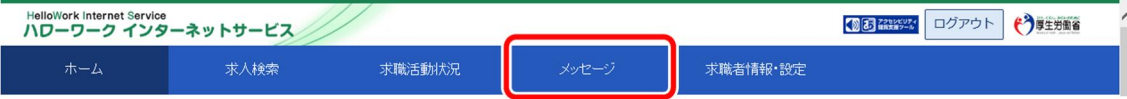

② 「受信メッセージ」画面が表示されます。 メニューリストの「送信メッセージ」をクリックします。

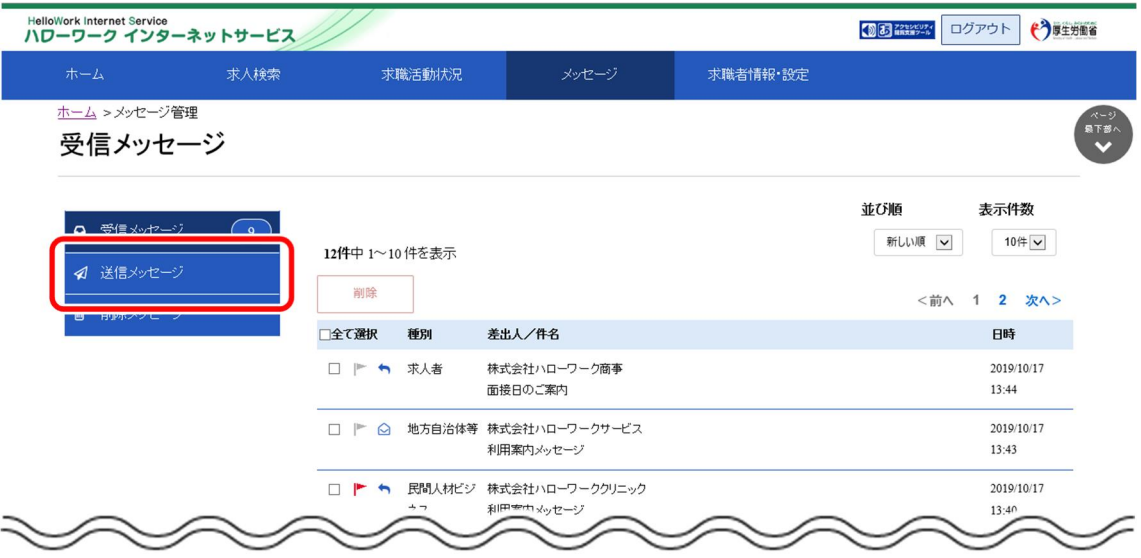

③ 「送信メッセージ」画面が表示されます。 メッセージ一覧から確認したいメッセージをクリックします。

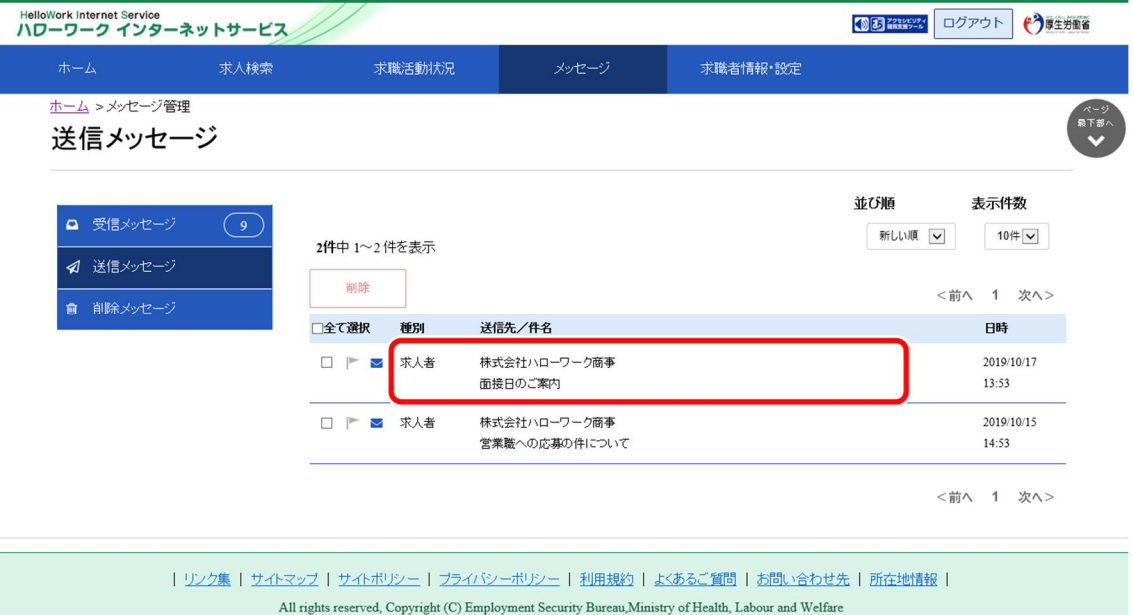

④ 「メッセージ詳細」画面が表示されます。

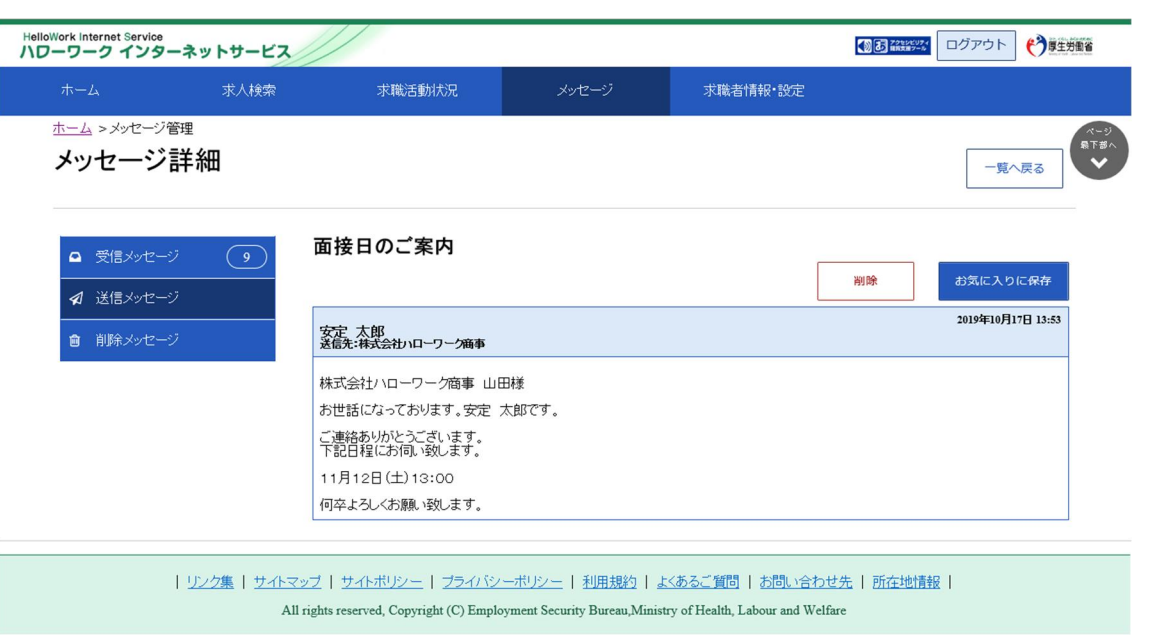

### **Point このメッセージをお気に入りに保存したいときは・・・**

・お気に入りに保存ボタンをクリックします。「お気に入り保存の確認」画面が表示されるので、OK ボタンをクリックしてくださ い。

・お気に入りに保存すると、メッセージ一覧画面の件名にあるアイコンが、 ● (お気に入り)になります。

## **Point このメッセージを削除したいときは・・・**

削除ボタンをクリックします。削除の詳細については、『6.4.メッセージを削除する』を参照してください。